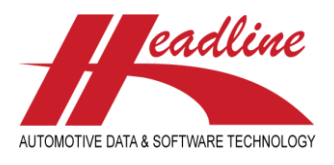

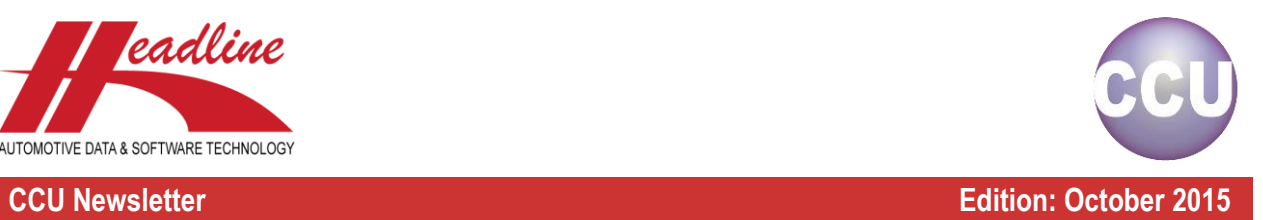

# What's new in this edition

Here at Headline we always appreciate your feedback and constructive criticism. Along with general improvements in features and bug fixes we picked the best suggestions and incorporated them in the CCU software for all our customers. The main changes from last quarter include:

- Added MMI to HMD export
- Tecdoc criteria in QuickView
- PM-memo and TecDoc status to Export multiple articles extended
- Transmission and Aspiration on HMD level
- Ntyp for HMD / Ktyp export (Heavy Duty)
- PopUp screen for MAM information
- View function for Product Application & Data Export Run
- Multiple Make selection for Product Application & Data Export Run
- Sort fields for articlegroup filter on article browse
- PM-Solver OE Supersession export to Excel

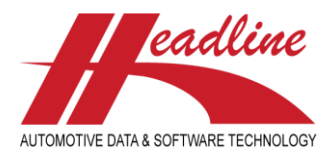

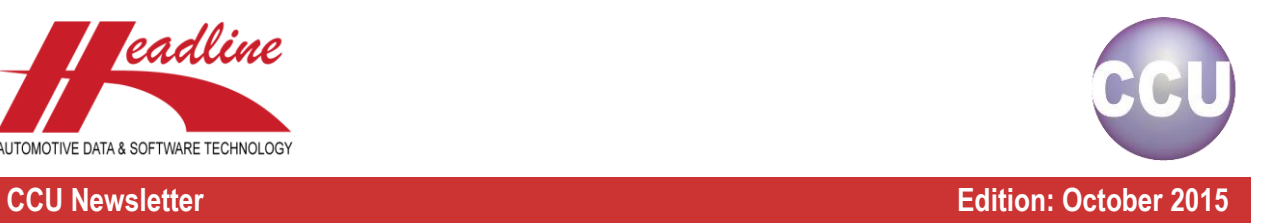

## Modifications: HMD Export

## MMI column (subscription required)

A new column called MMI is added to the HMD export. This column displays the MMI linkage(s) (MAM Make and Model references) for each HMD number.

- 1. Open CCU
- 2. Navigate to Reports/Exports > HMD/Ktyp Export
- 3. Select 'HMD compressed' or 'HMD' at the Vehicle selection and also check the 'Include HMD / K-/N-Typ fields' checkbox
- 4. Make your further HMD Export selections and start the Export

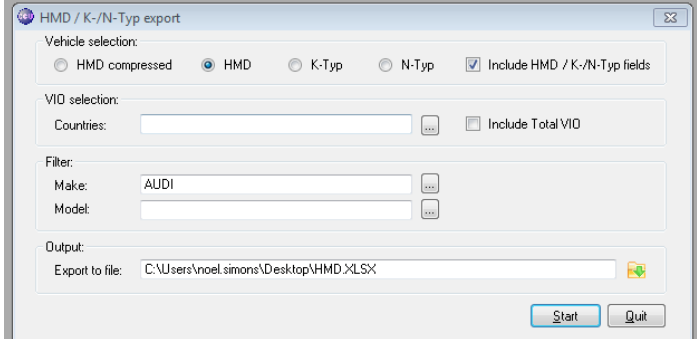

- 5. Open the Excel file upon completion
- 6. The last row in the Excel file displays the new MMI column

### NTYP column for Heavy Duty (subscription required)

When running the HMD / Ktyp Export for Heavy Duty, the column 'NTYP' will be exported. This column displays the NTYP numbers for the exported HMD numbers.

- 1. Open CCU
- 2. Switch the Maingroup to Heavy Duty
- 3. Navigate to Reports/Exports > HMD/Ktyp Export
- 4. Check the 'Include HMD / K-/N-Typ fields' checkbox
- 5. Make your further HMD Export selections and start the Export
- 6. Open the Excel file upon completion
- 7. The Ntyp numbers are displayed correctly in the Export file

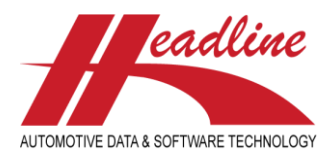

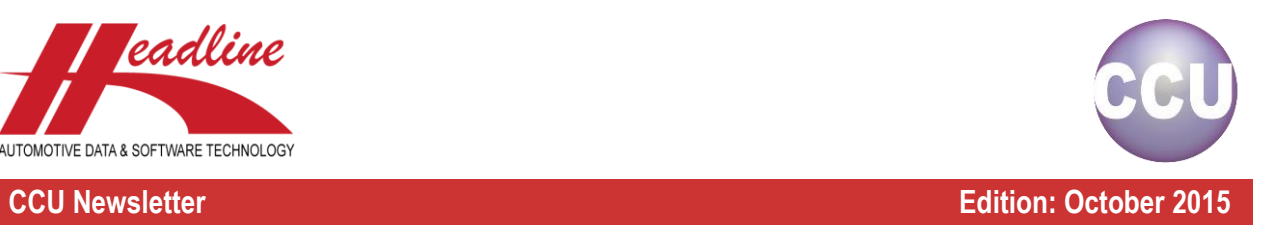

# TecDoc criteria in Quickview

The 'QuickView' part in the 'Change Application' window can now display the TecDoc criteria linked to the Application Attributes of the selected Article in the Article Tree. This needs to be configured first in the CCUSV module.

## **Configuration**

- 1. Open CCUSV
- 2. Navigate to Internal Tables > Users
- 3. Select a user from the list
- 4. Open the 'Authorization' tab
- 5. Check the 'TecDoc info in QuickView' checkbox

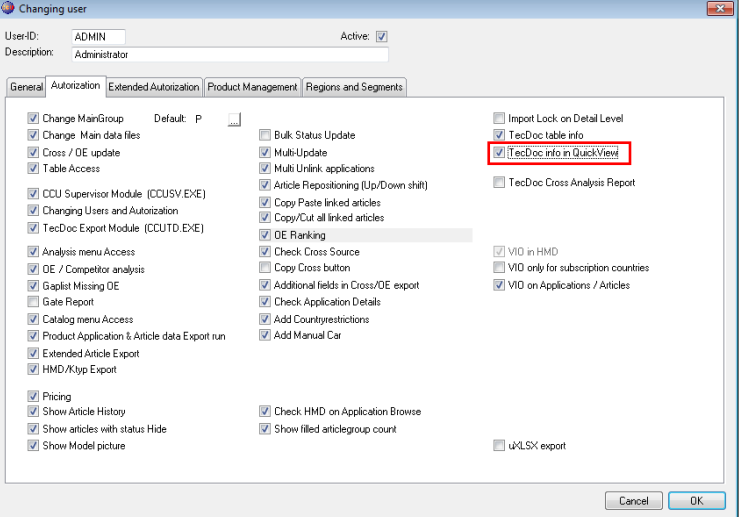

6. Click the OK button and close CCUSV

### Quickview part

1. Open CCU

General Mn

- 2. Open the Applications window and select an Application from the list
- 3. Select an Article from the Article Tree
- 4. In the Quickview part of the screen the TecDoc info is displayed

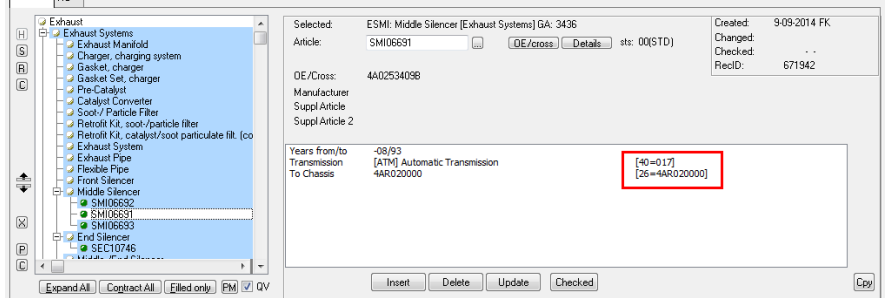

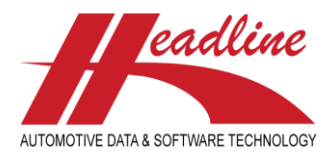

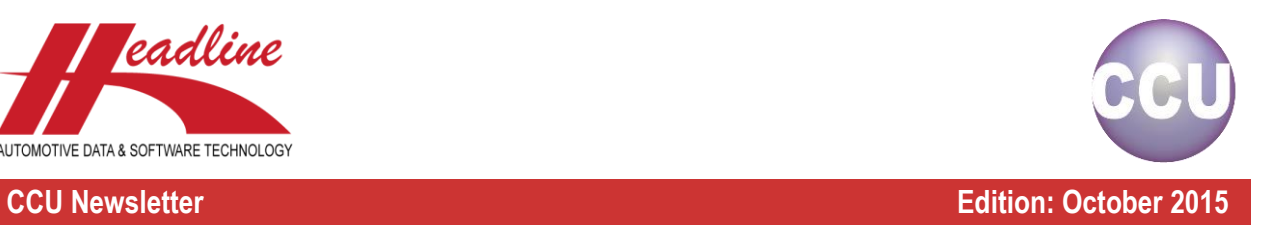

# Modifications: Export multiple articles extended

## Extra columns

When making the selections for the 'Export multiple articles extended' report, some extra columns can be selected. The extra columns are:

- PM Memo
- TecDoc Status
- Text field

Adding these columns to the export can be done by performing the following steps:

- 1. Open CCU
- 2. Navigate to Reports/Exports > Export multiple articles extended
- 3. Select one or more Articlegroups and set the file location
- 4. Click the Next button

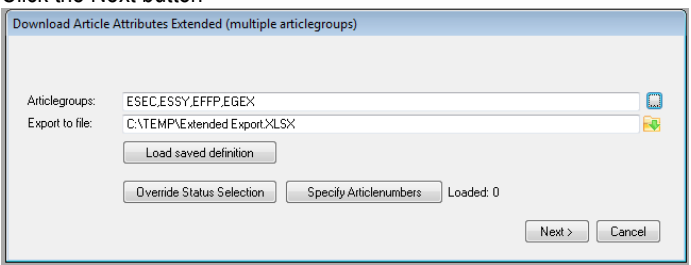

5. When the new window appears, you'll see a list in the right side of the screen. The options in this list can be added to the Export. Select the right option, then drag and drop the option to one of the free / open columns in the left part of the screen

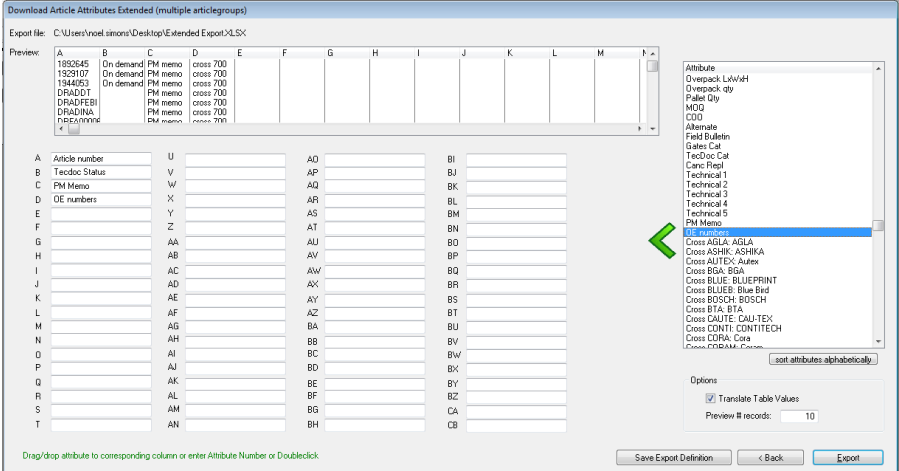

- 6. When everything is configured correctly, click the Export button
- 7. Open the Excel file upon completion. You'll see that the extra columns are visible in this file

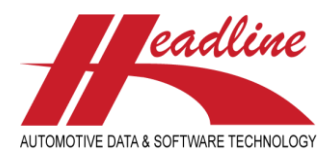

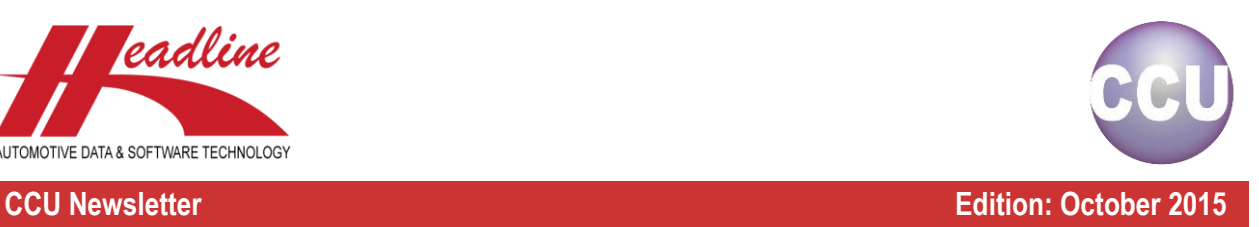

## Override Status Selection

Before making the selections for the 'Export multiple articles extended' report, it is possible to set the Status Selection for the Export. This can be achieved by performing the following steps:

- 1. Open CCU
- 2. Navigate to Reports/Exports > Export multiple articles extended
- 3. Select one or more Articlegroups and set the file location
- 4. Click the 'Override Status Selection' button
- 5. Select the Status(es) that you want to Export
- 6. Click the OK button .<br>Status: Status Description Short 02 Cancelled (no longer ava wso o 05 Pending, wait for info customer (H<sub>3</sub> PEN <sup>o</sup> 09 DE, not required (internal hold) WHO **90** Article w/o cars (checked) CAR  $\leftarrow$  $\fbox{\parbox{1.5in}{ \begin{tabular}{|c|c|} \hline} \multicolumn{1}{|c|}{\text{select none} } \end{tabular}}$  $\fbox{Cancel} \quad \fbox{OK}$
- 7. Continue the Export by clicking the Next button

## Wildcard selection

Before making the selections for the 'Export multiple articles extended' report, it is possible to specify the Articlenumbers that need to be exported. Now it is also possible to use the % character as a wildcard.

So when entering the following Articlenumber: **AB%** All Articlenumbers that start with AB will be exported (AB, ABDF, AB466)

- 1. Open CCU
- 2. Navigate to Reports/Exports > Export multiple articles extended
- 3. Select one or more Articlegroups and set the file location
- 4. Click the 'Specify Articlenumbers' button
- 5. Enter or paste Articlenumber(s) separated with an comma
- 6. Click the OK button
- 7. Continue the Export by clicking the Next button

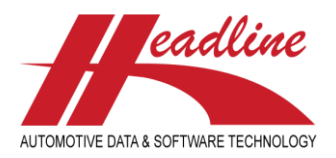

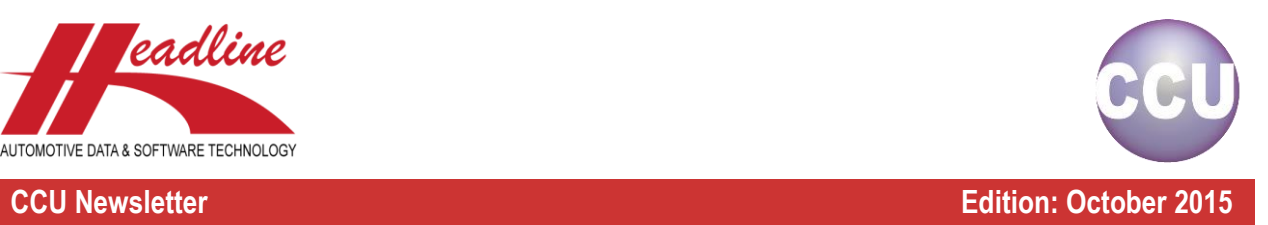

# Modifications: Application window

## New fields

When viewing / editing an Application, two new fields are visible. These fields are:

- Transmission
- **•** Aspiration

These fields can be used to modify the selected Application in your CCU database.

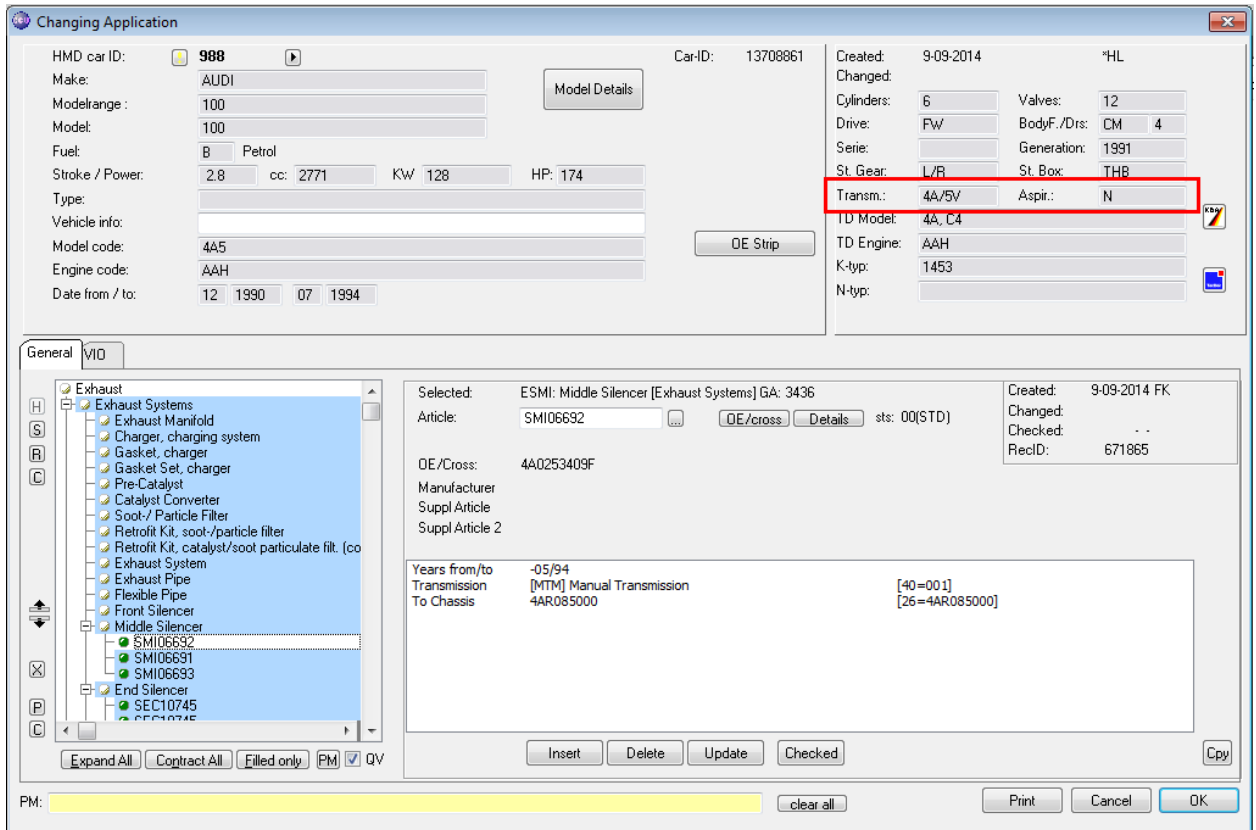

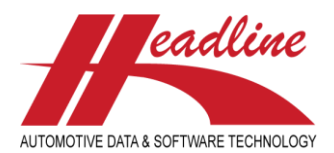

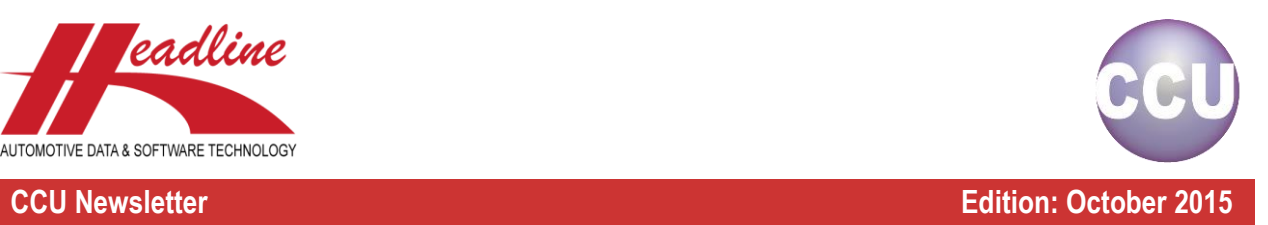

## MAM information

In the Application window, a pop-up screen can be opened to view MAM information by clicking the MAM button. The MAM button can't be used when there is no valid subscription.

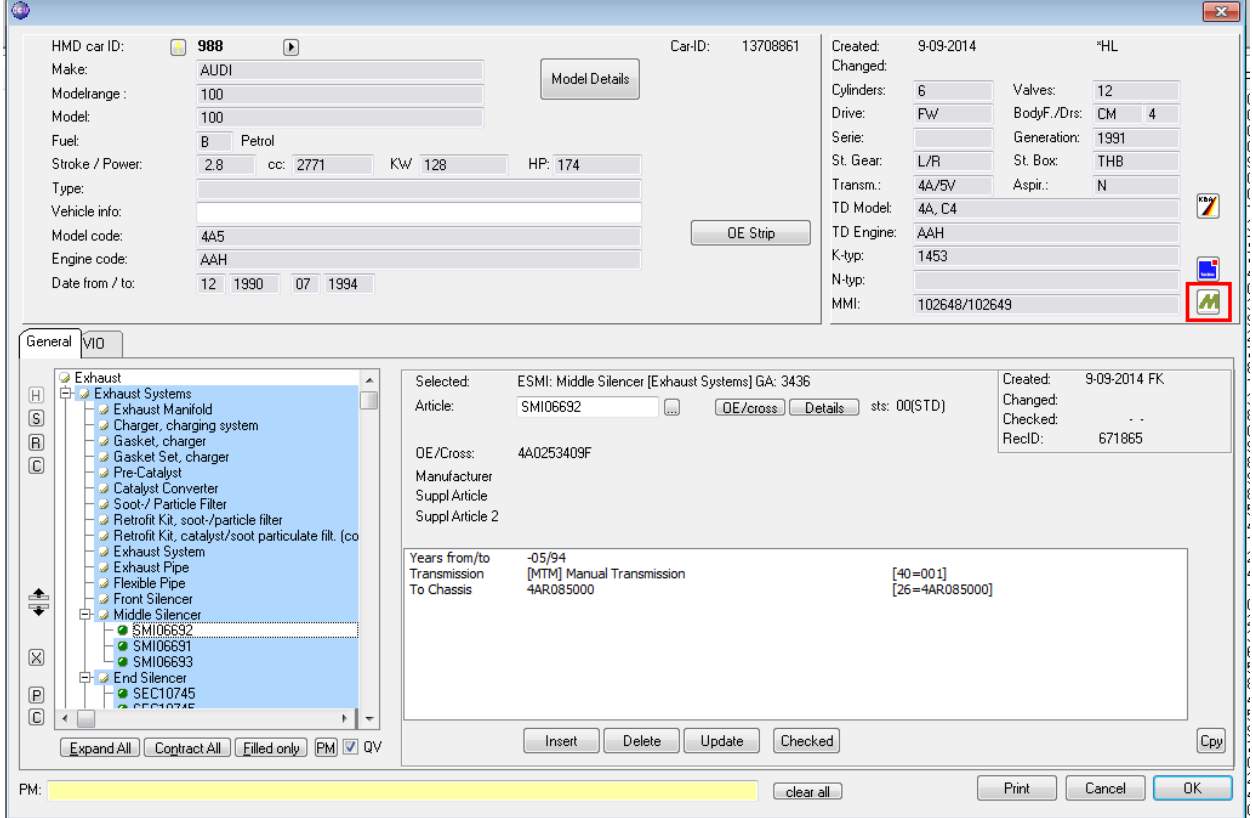

### This pop-up window will display the matched MMI number and Application details.

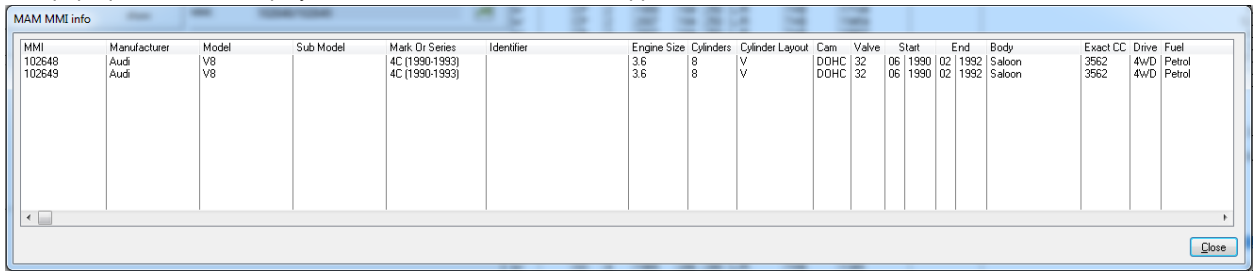

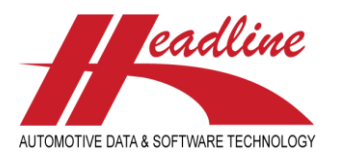

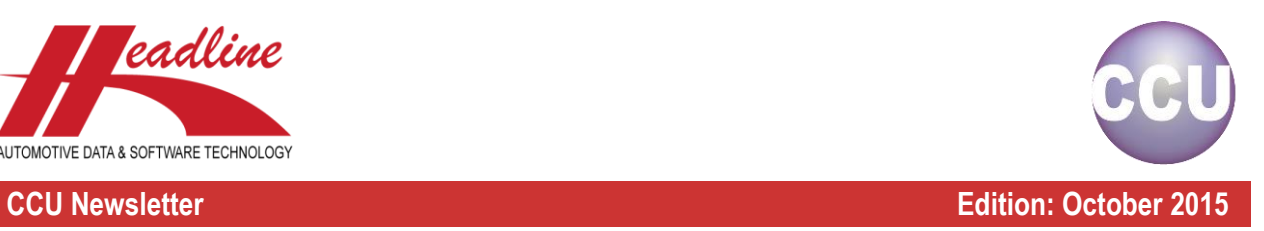

# Modifications: Product Application & Data Export Run Selection

## See Selection / configurations from other users

When configuring the Product Application & Data Export Run, it is now possible to see the selections / configurations from other users. These selections / configurations can be chosen to export.

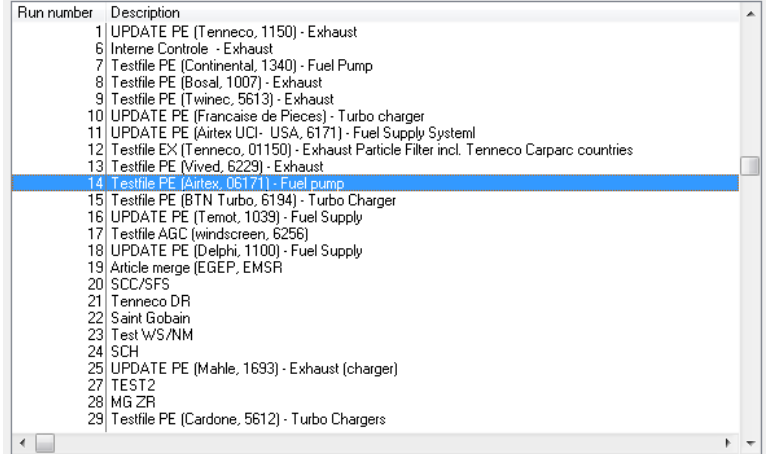

## Select multiple Makes

Now multiple Makes can be chosen when configuring a new Export Run.

- 1. Open CCU
- 2. Navigate to Catalog > Product Application & Data Export Run Selection parameters
- 3. Click the 'Insert' button
- 4. Click the  $\boxed{...}$  icon near the Makes field
- 5. Select one or multiple Makes by single clicking them

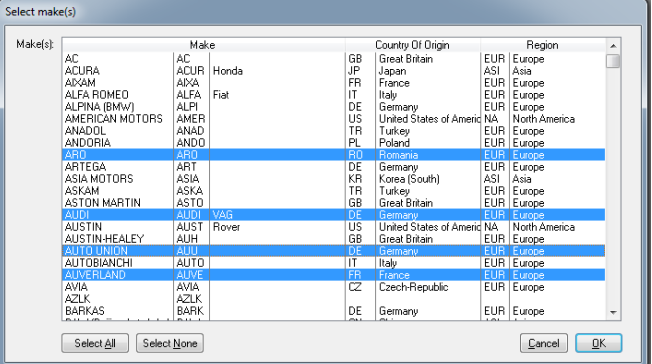

- 6. Configure the remaining Export Run settings
- 7. Save the Export Run settings by clicking the OK button
- 8. Now the Export Run can be started using the Catalog > Product Application & Data Export Run window

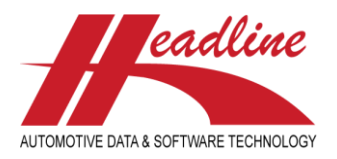

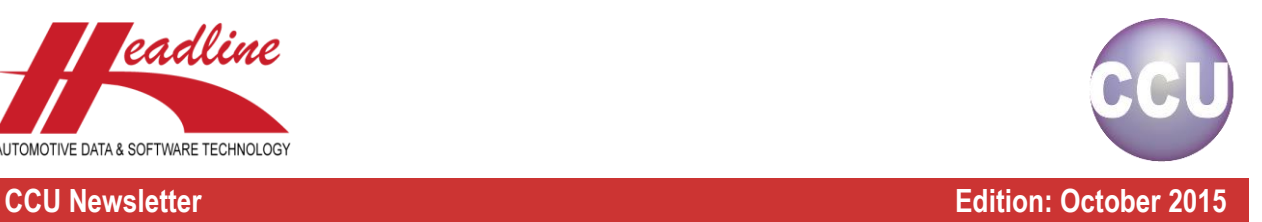

# Sort on ARG in Articles Window

When using the Filter Articlegroup function in the Articles window (F2), the sorting order can be changed. The results used to be sorted on the Description column, but now they also can be sorted on the ARG column.

- 1. Open CCU
- 2. Open the Articles window (F2)
- 3. Click in the Filter Articlegroup field
- 4. In the dropdown list, click on the ARG column name once to sort the column on alphabetic order
- 5. Click the same column once more to sort the column on reverted alphabetic order

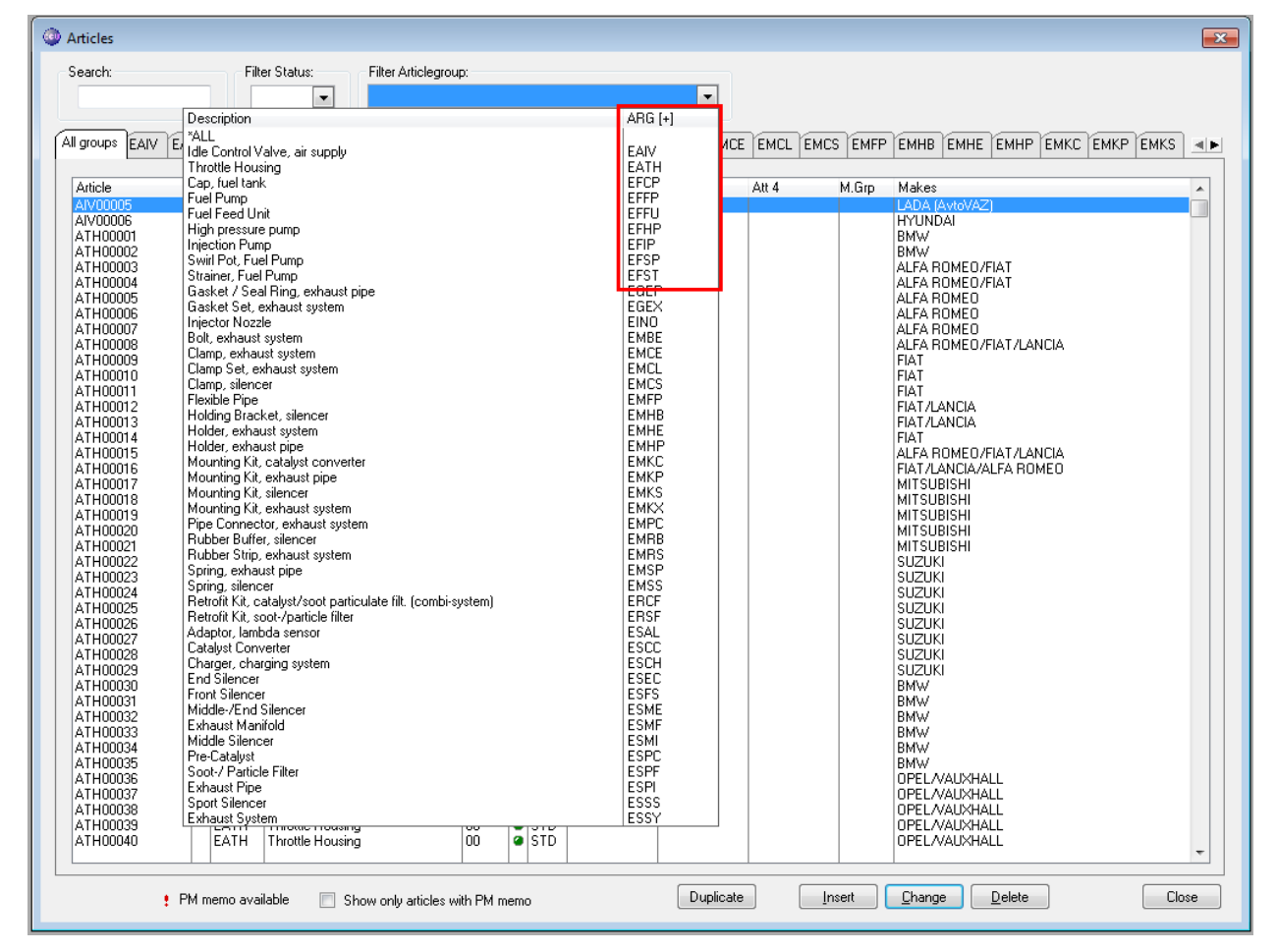

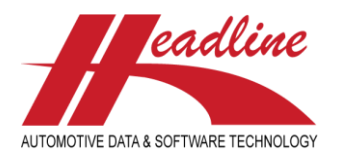

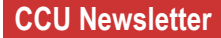

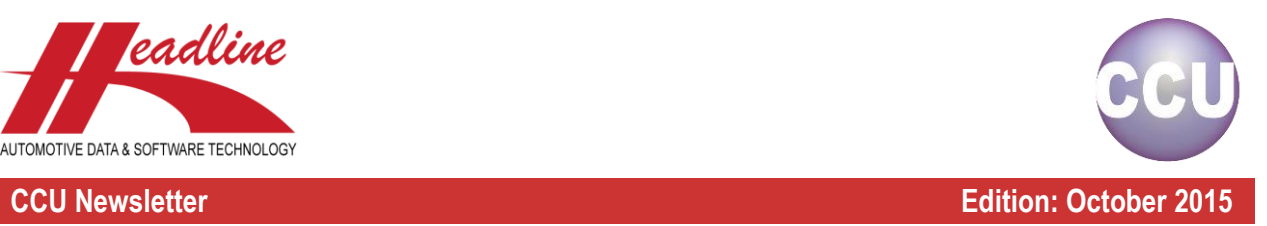

# PM Solver OE Supersessions

The Excel Export of the 'PM Solver OE Supersessions' tool in CCU has been expanded with all the OE numbers where the match between the OE article and your article has been made on. To do this, simply click the Export button on the second sheet of the OE Supersessions, like you're used to.

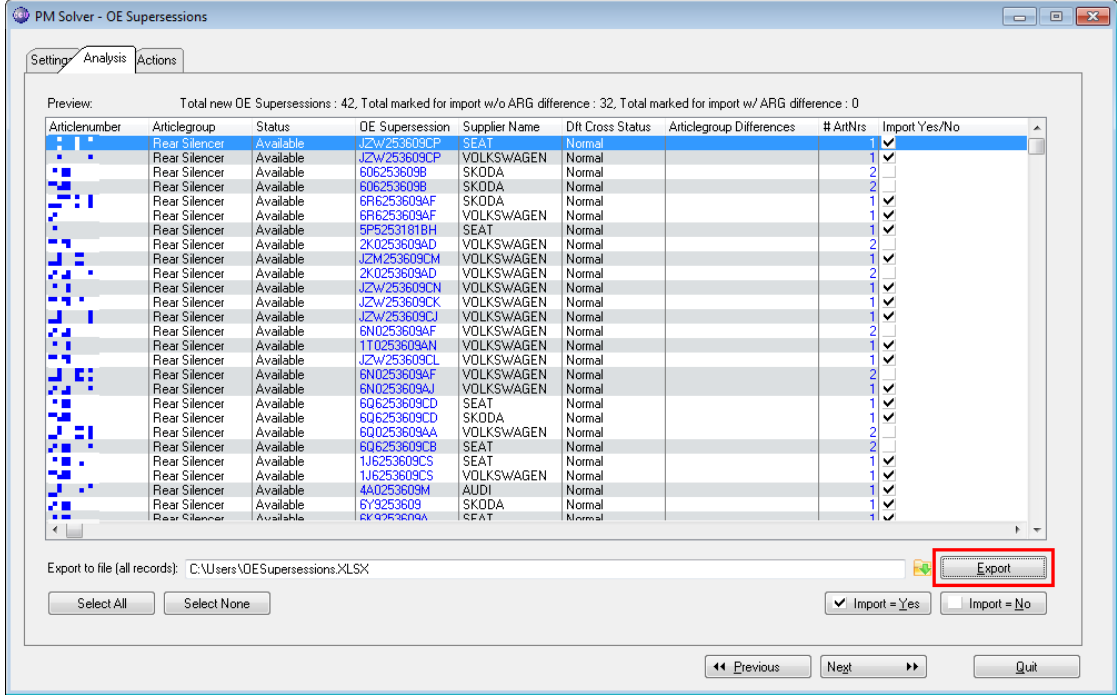

## Excel Export

Now, in the newly created Excel export, you can see not only the new to be added OE number in column B – OE Supersession, but also the Matching OE references in column E.

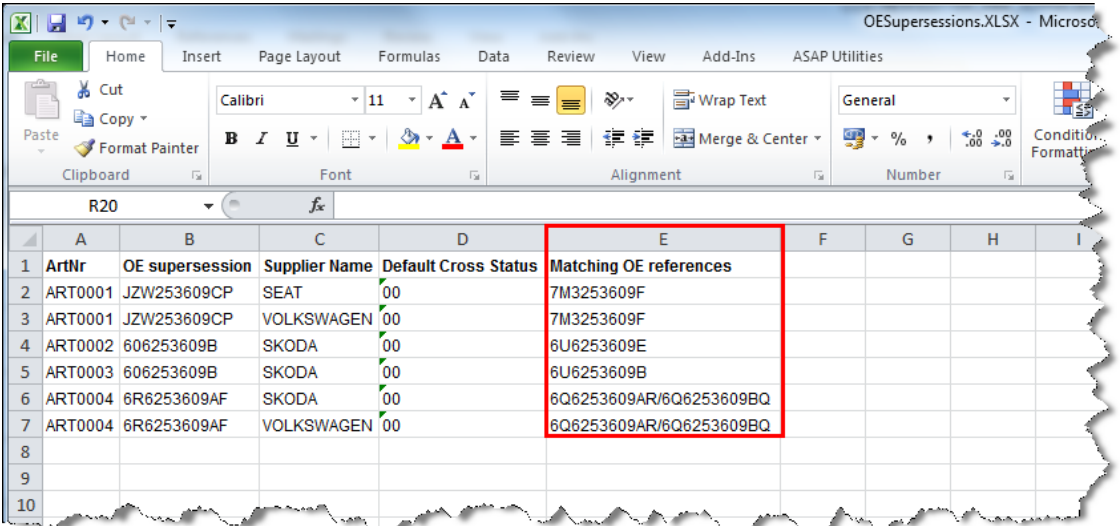

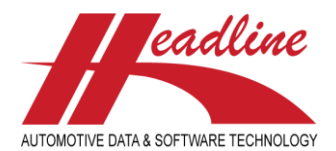

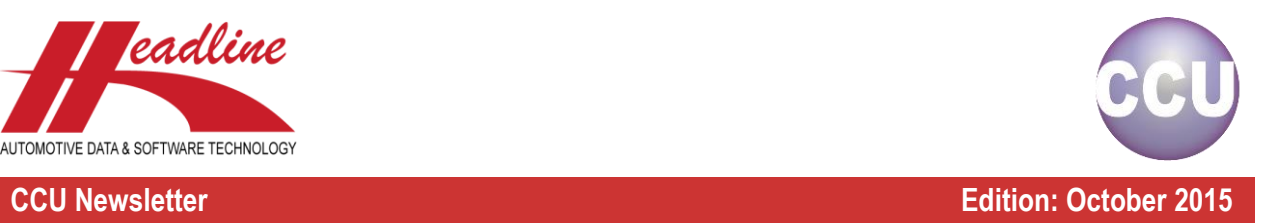

## **Changelog**

For a full list of changes, in addition to the ones outlined in this document, please review the changelog below. If you have any questions about the changelog please contact Headline Helpdesk for more information.

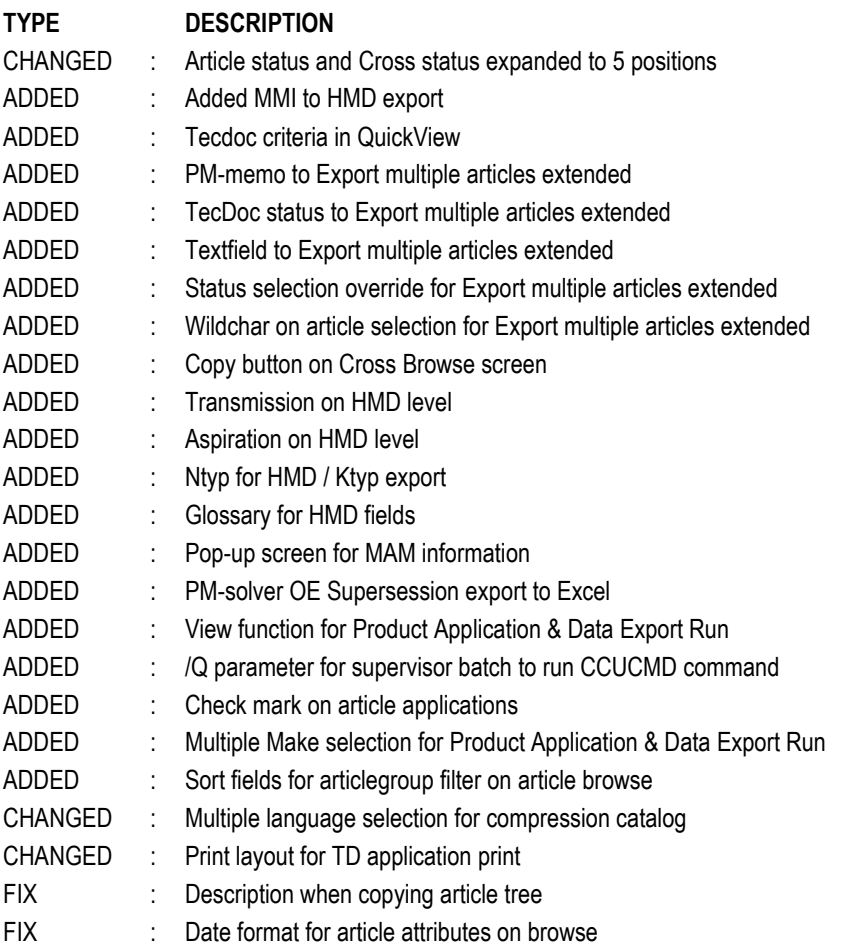

**Headline Database Service bv Headline Software Technology bv**

Horsterweg 24 6199 AC Maastricht Airport The Netherlands

Tel.: +31 433 650 212 Fax: +31 433 650 125 Internet: [www.headlineweb.nl](http://www.headlineweb.nl/) E-mail: [info@headlineweb.nl](mailto:info@headlineweb.nl)